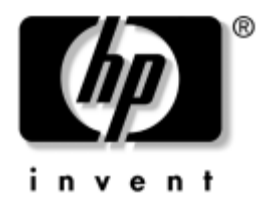

# **Píručka správy stolního počítače**

Řada Business Desktops dx5150

Číslo dokumentu: 375370-223

**Srpen 2005**

Tato příručka obsahuje definice a pokyny k použití funkcí zabezpečení a funkcí HP Client Management Solutions, které jsou u vybraných modelů předem nainstalovány.

© Copyright 2004 – 2005 Hewlett-Packard Development Company, L.P. Informace uvedené v této příručce podléhají změnám bez předchozího upozornění.

Microsoft a Windows jsou ochranné známky společnosti Microsoft Corporation v USA a dalších zemích.

Jediné záruky na produkty a služby společnosti HP jsou uvedeny v přesně vymezených prohlášeních týkajících se záruk na tyto produkty nebo služby. Ze žádných zde uvedených informací nelze vyvodit existenci dalších záruk. Společnost HP není zodpovědná za technické nebo redakční chyby ani za opomenutí vyskytující se v tomto dokumentu.

Tento dokument obsahuje informace, které jsou vlastnictvím společnosti HP a jsou chráněny zákony na ochranu autorských práv. Žádnou část tohoto dokumentu není povoleno kopírovat, reprodukovat nebo přeložit do jiného jazyka bez předchozího písemného souhlasu společnosti Hewlett-Packard.

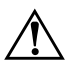

**VAROVÁNÍ:** Text označený tímto způsobem znamená, že nerespektování uvedených pokynů může vést ke zranění nebo k ohrožení života.

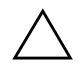

UPOZORNĚNÍ: Text označený tímto symbolem informuje, že nerespektování uvedených pokynů může vést k poškození zařízení nebo ke ztrátě dat.

#### **Píručka správy stolního počítače**

ada Business Desktops dx5150

První vydání (prosinec 2004) Druhé vydání (únor 2005) Třetí vydání (srpen 2005)

Číslo dokumentu: 375370-223

# **Obsah**

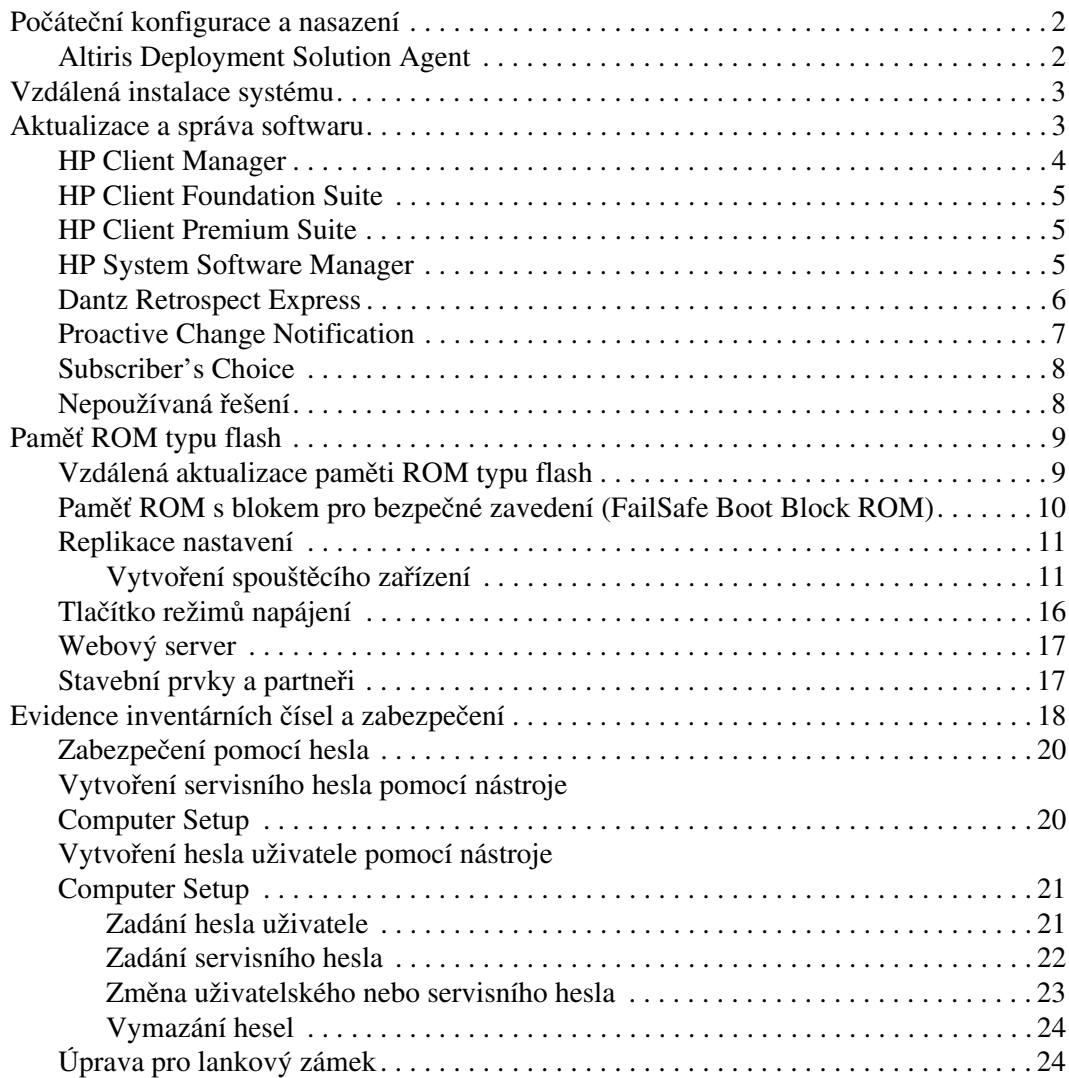

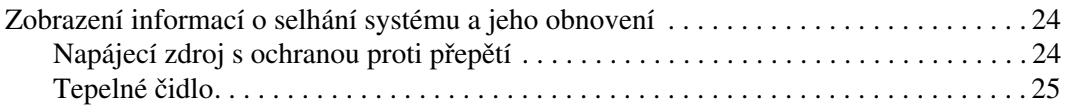

# **Píručka správy stolního počítače**

<span id="page-4-1"></span><span id="page-4-0"></span>Technologie HP Client Management Solutions nabízí standardní řešení pro správu a řízení stolních počítačů, pracovních stanic a notebooků v síťovém prostředí. Společnost HP se stala průkopníkem v oblasti správy stolních počítačů v roce 1995, kdy zavedla první stolní počítače umožňující úplnou správu. Společnost HP je držitelem patentu na tuto technologii. Od té doby stojí v čele vývoje průmyslových standardů a infrastruktur potřebných k efektivnímu nasazení, konfiguraci a správě stolních počítačů, pracovních stanic a notebooků. Strategie HP Client Management Solutions je významným příspěvkem k našemu závazku poskytovat uživatelům produkty pro celý životní cyklus počítače, které jim pomáhají v průběhu čtyř fází životního cyklu počítače, jimiž jsou plánování, nasazení, správa a přechodné fáze.

Mezi klíčové funkce správy stolních počítačů patří:

- počáteční konfigurace a nasazení,
- vzdálená instalace systému,
- aktualizace a správa softwaru,
- paměť ROM typu flash,
- evidence inventárních čísel a zabezpečení,
- zobrazení informací o selhání systému a jeho obnovení.

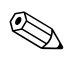

✎ Podpora konkrétních funkcí popsaných v této příručce se může lišit v závislosti na modelu nebo verzi softwaru.

# <span id="page-5-0"></span>**Počáteční konfigurace a nasazení**

<span id="page-5-4"></span>Počítač je dodán s předinstalovanou bitovou kopií systémového softwaru. Po krátkém procesu "rozbalení" softwaru je počítač připraven k použití.

Je možné, že budete chtít předinstalovanou bitovou kopii softwaru nahradit vlastní sadou systémového softwaru a aplikací. Existuje několik metod nasazení vlastní bitové kopie softwaru. Mezi ně patří:

- instalace dalších softwarových aplikací po rozbalení předinstalované bitové kopie softwaru,
- použití nástrojů pro nasazení softwaru, jako jsou například nástroje Altiris Deployment Solution, k nahrazení předinstalovaného softwaru vlastní bitovou kopií softwaru,
- klonování disku ke zkopírování obsahu jednoho pevného disku na jiný.

Nejlepší metoda nasazení závisí na prostředí, v němž jsou informační technologie využívány, a převládajících procesech. Informace, které vám pomohou při výběru nejlepší metody nasazení, najdete v části PC Deployment (Nasazení počítače) na webovém serveru HP Lifecycle Solutions

<span id="page-5-3"></span>(<http://whp-sp-orig.extweb.hp.com/country/us/en/solutions.html>)

<span id="page-5-5"></span>Disk CD-ROM *Restore Plus!*, instalace založená na paměti ROM a hardware s aktivovaným rozhraním ACPI poskytují další podporu při obnově systémového softwaru, správě konfigurace, odstraňování potíží a řízení spotřeby.

# <span id="page-5-1"></span>**Altiris Deployment Solution Agent**

<span id="page-5-2"></span>Pokud je v počítači nainstalován systém Windows® XP Professional, je v něm předem zaveden i software Altiris Deployment Solution Agent. Po instalaci umožňuje komunikaci s konzolou pro správu Deployment Solution.

Instalace programu Altiris Deployment Solution Agent:

- 1. Klepněte na tlačítko Start.
- 2. Klepněte na příkaz Všechny programy.
- 3. Klepněte na položku Software Setup (Instalace softwaru).
- 4. Klepněte na tlačítko Další.
- 5. Posuňte zobrazení dolů a klepnutím na příslušný odkaz nainstalujte software Altiris AClient.

# <span id="page-6-0"></span>**Vzdálená instalace systému**

<span id="page-6-2"></span>Vzdálená instalace systému umožňuje nastavit systém pomocí informací o konfiguraci a softwaru umístěných na síťovém serveru, a to pomocí prostředí PXE (Preboot Execution Environment). Funkce vzdálené instalace systému obvykle slouží jako nástroj pro nastavení a konfiguraci systému a lze ji použít pro následující úlohy:

- <span id="page-6-3"></span>formátování pevného disku,
- nasazení softwaru v jednom nebo více nových počítačích,
- vzdálená aktualizace systému BIOS v paměti ROM typu flash (["Vzdálená aktualizace paměti ROM typu flash" na stránce 9\)](#page-12-1),
- konfigurace nastavení systému BIOS.

<span id="page-6-4"></span>Chcete-li spustit vzdálenou instalaci systému, stiskněte klávesu **F12** poté, co se v pravém dolním rohu obrazovky s logem společnosti HP zobrazí zpráva F12 = Network Service Boot (F12 = Spuštění ze sítě). Dále postupujte podle pokynů na obrazovce. Výchozí pořadí spouštění je nastaveno v konfiguraci systému BIOS, kterou lze změnit tak, aby spouštění vždy probíhalo v prostředí PXE.

Společnosti HP a Altiris uzavřely partnerství s cílem poskytovat nástroje, které usnadní nasazení a správu podnikových počítačů, sníží časovou náročnost těchto procesů, podstatně sníží celkové náklady na vlastnictví a učiní z počítačů společnosti HP klientské počítače s nejsnadnější správou v podnikovém prostředí.

# <span id="page-6-1"></span>**Aktualizace a správa softwaru**

Společnost HP dodává několik nástrojů pro správu a aktualizaci softwaru ve stolních počítačích, pracovních stanicích a noteboocích:

- HP Client Manager,
- HP Client Foundation Suite,
- HP Client Premium Suite,
- HP System Software Manager,
- Dantz Backup and Recovery,
- HP Proactive Change Notification,
- HP Subscriber's Choice

## <span id="page-7-0"></span>**HP Client Manager**

Nástroj HP Client Manager je k dispozici bezplatně pro všechny podporované modely firemních stolních počítačů, notebooků a pracovních stanic HP. Do nástroje HP Client Manager je integrován nástroj SSM, který podporuje centrální sledování a správu hardwarových aspektů klientských systémů HP. Nástroj HP Client Manager umožňuje dokonalou integraci s nástroji aplikace HP Instant Support, což umožňuje zkrátit dobu nutnou pro řešení potíží s hardwarem. Nástroje aplikace HP Instant Support je možné používat k provádění diagnostiky, kontrole stavu systému, použití funkce Active Chat, přístupu k databázi HP Knowledgebase a také k automatickému stahování balíčků SoftPaq. Nástroj HP Client Manager je také možné integrovat s nástroji HP ProtectTools za účelem identifikace, katalogizace a spouštění klientských systémů TPM.

Nástroj HP Client Manager umožňuje používat funkce místních upozornění. Upozornění, jako jsou stav přehřátí, varování při selhání funkce SMART pevného disku atd. je možné nastavit tak, aby se zobrazovala v místním uživatelském počítači. Správce nyní může řídit způsob, jakým jsou upozornění místně v klientském počítači zpracována. Může řídit, zda může uživatel klientského počítače tato upozornění zapnout či vypnout a co může uživatel dělat s upozorněním, které obdrží. Správce také může vybrat, která upozornění se budou v klientském počítači HP zobrazovat (pokud se vůbec budou nějaká zobrazovat).

Využití nástroje HP Client Manager:

- získání cenných informací o hardwaru (o nastavení procesoru, paměti, grafiky a zabezpečení),
- sledování stavu systému a řešení problémů ještě před jejich vznikem,
- automatické shromažďování a vzdálená distribuce balíčků SoftPaq pro aktualizaci systému BIOS, ovladačů a nastavení zabezpečení,
- automatizace procesů za účelem rychlého řešení potíží s hardwarem.

Nástroj HP Client Manager používá stejnou infrastrukturu Altiris jako ostatní řešení společnosti Altiris pro správu životního cyklu klientských počítačů. Toto uspořádání představuje pro zaměstnance z oblasti IT značnou výhodu, protože je třeba instalovat a udržovat jen jednu infrastrukturu. Informace jsou uloženy v jedné databázi, proto jsou k dispozici kompletní a konzistentní inventární zprávy i informace o stavu a zabezpečení systému. Používá se jedno konzistentní konzolové rozhraní pro plánování a sledování průběhu hardwarových i softwarových úkolů správy pro klientské systémy.

Další informace o nástroji HP Client Manager získáte na webu [http://h18000.www1.hp.com/im/client\\_mgr.html](http://h18000.www1.hp.com/im/client_mgr.html).

# <span id="page-8-0"></span>**HP Client Foundation Suite**

Nástroj Foundation Suite obsahuje sadu Altiris Migration Suite, která se skládá z řešení Inventory Solution a Deployment Solution společnosti Altiris. Stránka Quickstart nástroje Foundation Suite usnadňuje nastavení a zkracuje dobu nutnou pro získání hodnot ze softwaru. Obsahuje také nástroje HP Client Manager a HP Systems Insight Manager Connector.

# <span id="page-8-1"></span>**HP Client Premium Suite**

Nástroj Premium Suite obsahuje sadu Altiris Client Management Suite úrovně 1, nabízí stránku Quickstart a další řešení společnosti HP: HP Client Manager, HP Systems Insight Manager Connector a HP OpenView Connector.

# <span id="page-8-2"></span>**HP System Software Manager**

<span id="page-8-3"></span>HP System Software Manager (SSM) je bezplatný nástroj, který automatizuje vzdálené nasazení ovladačů zařízení a aktualizací systému BIOS pro firemní počítače HP připojené do sítě. Po spuštění nástroj bezobslužně (bez zásahu uživatele) určí revizní úrovně ovladačů a systému BIOS nainstalovaných v každém síťovém klientském počítači a porovná tyto údaje se systémovým softwarem SoftPaq, který byl testován a uložen v centrálním úložišti souborů. Nástroj SSM potom automaticky aktualizuje veškerý systémový software počítačů v síti s nižší úrovní revize na poslední úrovně dostupné v úložišti. Nástroj SSM umožňuje distribuci aktualizací SoftPaq pouze do správných modelů klientských systémů, proto jej mohou správci s důvěrou a účinně používat k aktualizování systémového softwaru.

Nástroj System Software Manager lze integrovat s nástroji pro podnikovou distribuci softwaru, jako jsou HP OpenView a Microsoft® Systems Management Server (SMS). Pomocí nástroje System Software Manager můžete distribuovat aktualizace vytvořené zákazníky nebo jinými společnostmi, které byly zabaleny do formátu tohoto nástroje.

<span id="page-9-1"></span>Nástroj SSM lze bezplatně stáhnout z adresy [www.hp.com/go/ssm](http://www.hp.com/go/ssm).

#### <span id="page-9-0"></span>**Dantz Retrospect Express**

Nástroj Dantz Retrospect Express chrání jeden stolní počítač nebo [notebook se systémem Windows. Poskytuje možnost obnovení ztráty](http://www.dantz.com/en/partners/oem_solutions.dtml)  dat způsobené viry, nově nainstalovaným softwarem, chybou uživatele, poškozeným hardwarem, upgrady hardwaru, hackery a ztrátou nebo odcizením počítačů. Je možné zvolit mezi jednoduchým duplikováním a postupným zálohováním a k dispozici je také intuitivní instalační průvodce, díky kterému budete moci začít znovu pracovat během několika minut. Nástroj Retrospect Express obsahuje integrovanou funkci obnovení po havárii (Disaster Recovery), aby možnosti ochrany byly co nejlepší. Klepnutím sem zobrazíte seznam výrobců hardwaru, kteří do svých produktů instalují nástroj Retrospect, a místa, kde lze tyto produkty koupit.

Rozhodnete-li se nástroj Retrospect Express nainstalovat, můžete první zálohování provést za dobu kratší než pět minut. S nástrojem Retrospect stačí k nasazení plánu zálohování odpovědět na několik jednoduchých otázek. Obnovení jsou rychlá a bezproblémová. Potřebujete-li provést obnovení pomocí optických disků CD, nástroj Retrospect Express automaticky soubory vyhledá, i když nebudete vědět, v které části záložního média se potřebné soubory nacházejí.

Soubory a složky můžete jedním stisknutím tlačítka duplikovat na externí pevný disk. Operace duplikování zkopíruje informace z pevného disku počítače na externí pevný disk. (U externích pevných disků s integrovaným tlačítkem zálohování lze duplikování spustit pouhým stisknutím tohoto tlačítka.) Díky duplicitním záznamům lze soubory a složky na externím pevném disku snadno prohlížet, pracovat s nimi a obnovovat je v Průzkumníkovi Windows. Proces duplikování šetří místo, protože přepisuje všechna předchozí záložní data na externím disku, a šetří čas kopírováním pouze těch souborů, které jsou nové nebo se od posledního zálohování změnily.

Zálohovat můžete více verzí souborů a složek. Postupné zálohování uchovává i dřívější verze souborů a složek a umožňuje vrátit počítač zpět do libovolného dřívějšího stavu, který existoval před poškozením dat. Po každém provedení operace zálohování nástroj Retrospect Express vytvoří bod obnovení, který může obsahovat všechny informace, které uživatel potřebuje k načtení souborů nebo obnovení celého počítače (po havárii), včetně všech souborů a nastavení operačního systému, ovladačů zařízení a aplikací a jejich nastavení. Body obnovení jsou zaznamenávány rychle a poskytují stoprocentně přesné obnovení jakéhokoli bodu v čase, kdy bylo zálohování provedeno – díky tomu tento nástroj překračuje schopnosti jiných zálohovacích softwarových produktů.

Nástroj Backup Express podporuje také funkci obnovení po havárii (Disaster Recovery), která umožňuje obnovit systém v případě závažného selhání (například selhání pevného disku nebo ztráta dat způsobená virem). Spuštěním z disku CD-ROM pro obnovení po havárii (Disaster Recovery) můžete vrátit systém do předchozího stavu, než se stal nepoužitelným.

<span id="page-10-2"></span><span id="page-10-1"></span>Další informace o nástroji Dantz Retrospect Express najdete na webu [http://www.dantz.com/en/products/win\\_express/index.dtml](http://www.dantz.com/en/products/win_express/index.dtml).

# <span id="page-10-0"></span>**Proactive Change Notification**

Program Proactive Change Notification používá web Subscriber's Choice a umožňuje aktivní a automatické provádění následujících úloh:

- Odesílání e-mailů PCN (Proactive Change Notification, Předběžné upozornění na změny), které upozorňují na změny hardwaru a softwaru u většiny komerčních počítačů a serverů, a to až 60 dní předem.
- Odesílání e-mailů obsahujících zprávy typu Customer Bulletins, Customer Advisories, Customer Notes, Security Bulletins a Driver Alerts pro většinu komerčních počítačů a serverů.

<span id="page-10-3"></span>Můžete vytvořit vlastní profil a zajistit tak, že budete dostávat pouze informace vztahující se ke specifickému prostředí informačních technologií. Chcete-li zjistit další informace o programu Proactive Change Notification nebo si vytvořit vlastní profil, navštivte web <http://www.hp.com/go/pcn>.

## <span id="page-11-0"></span>**Subscriber's Choice**

Subscriber's Choice je klientská služba společnosti HP. Na základě vašeho profilu vám společnost HP bude dodávat přizpůsobené tipy k produktům, články o funkcích produktů nebo upozornění na ovladače a možnosti podpory. Funkce upozornění na ovladače a možnosti podpory (Driver and Support Alerts/Notifications) služby Subscriber's Choice doručuje e-maily s oznámením, že informace, k jejichž odběru jste se přihlásili ve svém profilu, jsou k dispozici. Chcete-li zjistit další informace o službě Subscriber's Choice a vytvořit si vlastní profil, navštivte web <http://www.hp.com/go/pcn>.

## <span id="page-11-1"></span>**Nepoužívaná řešení**

<span id="page-11-3"></span><span id="page-11-2"></span>Sdružení Desktop Management Task Force (DMTF) představilo standard DMI (Desktop Management Interface) téměř již před deseti lety. Z důvodu přijímání nových standardů, například CIM (Common Information Model), se sdružení DMTF rozhodlo dále standard DMI nepoužívat. Díky existenci jiných rozšíření v softwarových produktech HP Client Management Solutions, HP Systems Insight Manager a implementaci modelu CIM společností Microsoft, známé jako Windows Management Instrumentation (WMI), není nástroj HP Insight Management Agent dodáván s novými komerčními počítači, pracovními stanicemi a notebooky HP uvedenými na trh po 1. lednu 2004.

Nástroj Insight Management (IM) Agent poskytoval následující funkce:

- Podpora rozhraní DMI umožňovala spravovat klientský systém pomocí nástroje Insight Manager 7 nebo jiných aplikací pro správu kompatibilních s rozhraním DMI.
- Webový agent umožňoval spravovat systém místně i vzdáleně pomocí webového prohlížeče.
- Upozorňování na stav bylo možné odesílat uživateli místně nebo do centrální konzoly.

Nástroj Insight Manager byl nahrazen nástrojem HP Systems Insight Manager (HP SIM). Nástroj HP SIM používá k načítání informací o klientském systému rozhraní WMI. K dispozici je nástroj Altiris Connector pro HP Systems Insight Manager, který umožňuje pracovat s nástrojem HP Client Management Solutions prostřednictvím konzoly HP SIM.

# <span id="page-12-0"></span>**Pam ROM typu flash**

Počítač je dodáván s programovatelnou pamětí ROM (Read Only Memory) typu flash. Vytvoříte-li pomocí nástroje Computer Setup (F10) servisní heslo, můžete paměť ROM chránit před nechtěnou aktualizací nebo neúmyslným přepsáním. To je důležité k zajištění provozní integrity počítače.

<span id="page-12-3"></span>Jestliže chcete provést upgrade paměti ROM, můžete postupovat následujícím způsobem:

- Objednejte si u společnosti HP disketu s upgradem ROMPaq.
- <span id="page-12-5"></span>Stáhněte si nejnovější bitové kopie upgradu ROMPaq ze stránky ovladačů a podpory společnosti HP na webu <http://www.hp.com/support/files>.

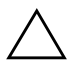

<span id="page-12-2"></span>UPOZORNĚNÍ: Chcete-li zajistit maximální ochranu paměti ROM, vytvořte servisní heslo. Toto heslo brání neoprávněným upgradům paměti ROM. Nástroj System Software Manager umožňuje správci systému nastavit servisní heslo u několika počítačů současně. Další informace naleznete na webu [http://www.hp.com/go/ssm.](http://www.hp.com/go/ssm)

# <span id="page-12-1"></span>**Vzdálená aktualizace paměti ROM typu flash**

<span id="page-12-4"></span>Vzdálená aktualizace paměti ROM typu flash umožňuje správci systému bezpečně aktualizovat paměť ROM ve vzdálených počítačích HP přímo z centrální konzoly pro správu sítě. Provedení tohoto úkolu vzdáleně ve více počítačích zajistí jednotné nasazení a větší kontrolu nad bitovými kopiemi paměti ROM v počítačích HP v síti. Zlepší se také produktivita a sníží celkové náklady na vlastnictví.

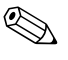

✎ Chcete-li využít vzdálenou paměť ROM typu flash, musí být počítač zapnut standardně nebo pomocí funkce Remote Wakeup (Vzdálené spuštění).

<span id="page-12-6"></span>Další informace o vzdálené paměti ROM typu flash naleznete v části věnované nástroji HP Client Manager Software nebo System Software Manager na adrese <http://h18000.www1.hp.com/im/prodinfo.html>.

# <span id="page-13-0"></span>**Pam ROM s blokem pro bezpečné zavedení (FailSafe Boot Block ROM)**

Paměť ROM s blokem pro bezpečné zavedení umožňuje obnovení systému ve velmi nepravděpodobném případě selhání paměti ROM typu flash, například při výpadku napájení v průběhu aktualizace paměti ROM. Zaváděcí blok je část paměti ROM chráněná před přepsáním, která při každém zapnutí počítače kontroluje a ověřuje funkčnost systémové paměti ROM.

- <span id="page-13-2"></span>Pokud je systémová paměť ROM platná, systém se normálně spustí.
- Jestliže kontrola ověření systémové paměti ROM selže, zabezpečí paměť ROM s blokem pro bezpečné zavedení dostatečnou podporu ke spuštění systému z diskety ROMPaq, která systémové paměti ROM poskytne platnou bitovou kopii softwaru.

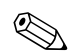

✎ Některé modely také podporují obnovení z disku CD-ROM ROMPaq.

<span id="page-13-1"></span>V případě, že zaváděcí blok zjistí neplatnou systémovou paměť ROM, ozve se osmkrát zvukový signál. Na obrazovce se zobrazí zpráva režimu obnovení zaváděcím blokem paměti ROM (u některých modelů).

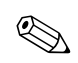

✎ Zvukový signál se ozve osmkrát v pěti cyklech a pak se ukončí.

Systém, který přešel do režimu obnovení zaváděcím blokem paměti ROM, obnovíte provedením následujících kroků:

- <span id="page-13-3"></span>1. Pokud je v disketové jednotce disketa nebo v jednotce CD-ROM disk CD-ROM, vyjměte je a vypněte napájení.
- 2. Vložte disketu ROMPaq do disketové jednotky nebo pokud to počítač dovoluje, disk CD-ROM ROMPaq do jednotky CD-ROM.
- 3. Zapněte počítač.

Jestliže nebyla žádná disketa (nebo disk CD-ROM) ROMPaq nalezena, zobrazí se výzva k jejímu vložení a restartování počítače.

Pokud bylo vytvořeno servisní heslo, rozsvítí se indikátor CAPS LOCK a zobrazí se výzva k zadání hesla.

4. Zadejte servisní heslo.

Pokud se systém úspěšně spustí z diskety nebo disku CD-ROM a úspěšně přeprogramuje paměť ROM, bude úspěšné dokončení signalizováno sadou zvukových signálů se vzestupnými tóny.

- 5. Vyjměte disketu nebo disk CD-ROM a vypněte počítač.
- 6. Znovu zapněte počítač. Dojde k jeho restartování.

## <span id="page-14-0"></span>**Replikace nastavení**

Chcete-li replikovat nebo kopírovat konfiguraci nastavení mezi počítači stejného modelu, nabízí společnost HP softwarový nástroj System Software Manager založený na systému Windows, který je možné stáhnout z webu <http://www.hp.com/go/ssm>. Dále je k dispozici software pro systém DOS – nástroj ROMPAQ pro uložení a načtení nastavení paměti CMOS, který lze stáhnout z webu <http://www.hp.com/support/files>. Po přihlášení na web technické podpory společnosti HP zadejte po zobrazení výzvy název svého počítače.

### <span id="page-14-4"></span><span id="page-14-1"></span>Vytvoření spouštěcího zařízení

#### <span id="page-14-3"></span><span id="page-14-2"></span>**Podporované médium USB typu flash**

Podporovaná zařízení, například moduly HP Drive Key, obsahují předinstalovanou bitovou kopii, která zjednodušuje proces jejich změny na spouštěcí zařízení. Pokud používané zařízení USB typu flash tuto bitovou kopii neobsahuje, použijte postup dále v této kapitole (viz část "Nepodporované zařízení USB typu flash" [na stránce 14\)](#page-17-0).

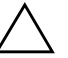

**UPOZORNĚNÍ:** Ne všechny počítače lze spouštět z média USB typu flash. Pokud je ve výchozím pořadí spouštění v nástroji Computer Setup (F10) uvedeno zařízení USB před pevným diskem, je možné počítač spouštět z média USB typu flash. Jinak je nutné použít spouštěcí disketu.

K vytvoření spouštěcího média USB typu flash potřebujete:

■ Počítač HP Business Desktop dx5150 Series v provedení Microtower, Small Form Factor nebo Slim Tower.

V závislosti na jednotlivých systémech BIOS mohou také budoucí systémy podporovat spouštění ze zařízení USB pro média typu flash.

- Modul úložiště HP Drive Key II 256 MB.
- Spouštěcí disketu pro systém DOS s programy FDISK a SYS. Pokud program SYS není k dispozici, lze použít program FORMAT, ale všechny existující soubory v zařízení USB pro média typu flash budou ztraceny.
	- 1. Vypněte počítač.
- 2. Vložte zařízení USB typu flash do jednoho z portů USB na počítači a odeberte všechna ostatní zařízení USB pro ukládání dat kromě disketových jednotek USB.
- 3. Vložte spouštěcí disketu DOS s programy FDISK.COM a SYS.COM nebo FORMAT.COM do disketové jednotky a zapněte počítač, aby zavedl systém z této diskety.
- 4. Spusťte z příkazového řádku A:\ program FDISK: Zadejte příkaz **FDISK** a stiskněte klávesu **ENTER**. Pokud se zobrazí výzva k povolení podpory velkých disků, klepněte na tlačítko **Yes** (**Y**).
- 5. Zadáním možnosti Choice [**5**] (Výběr) zobrazte jednotky v systému. Zařízení USB typu flash bude ta jednotka, jejíž velikost se blíží velikosti jedné z uvedených jednotek. Obvykle půjde o poslední jednotku v seznamu. Poznamenejte si písmeno jednotky.

Jednotka zařízení USB typu flash: \_\_\_\_\_\_\_\_\_\_

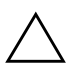

**UPOZORNĚNÍ:** Pokud jednotka neodpovídá zařízení USB typu flash, nepokračujte. Může dojít ke ztrátě dat. Zkontrolujte všechny porty USB, zda neobsahují paměťová zařízení. Pokud ano, odeberte je, restartujte počítač a pokračujte krokem 4. Pokud ne, systém nepodporuje zařízení USB typu flash nebo je toto zařízení vadné. NEPOKOUŠEJTE SE dále převádět zařízení USB typu flash na spouštěcí médium.

- 6. Ukončete program FDISK stisknutím klávesy **ESC**. Vrátíte se na příkazový řádek A:\.
- 7. Jestliže spouštěcí disketa systému DOS obsahuje program SYS.COM, přejděte ke kroku 8, jinak ke kroku 9.

8. Na příkazovém řádku A:\ zadejte příkaz **SYS x:** kde x zastupuje písmeno jednotky, které jste si poznamenali výše.

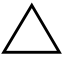

**UPOZORNĚNÍ:** Ověřte, zda jste písmeno jednotky zařízení USB typu flash zadali správně.

Po přenosu systémových souborů se program SYS vrátí na příkazový řádek A:\. Přejděte ke kroku 13.

- 9. Zkopírujte všechny soubory, které chcete zachovat, ze zařízení USB typu flash do dočasného adresáře na jiné jednotce (například na vnitřní pevný disk).
- 10. Na příkazovém řádku A:\ zadejte příkaz **FORMAT /S X:** kde X zastupuje písmeno jednotky, které jste si poznamenali výše.

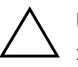

**UPOZORNĚNÍ:** Ověřte, zda jste písmeno jednotky zařízení USB typu flash zadali správně.

Program FORMAT zobrazí jedno nebo více varování s dotazem, zda chcete pokračovat. Zadejte pokaždé **Y**. Program FORMAT zformátuje zařízení USB typu flash, přidá systémové soubory a zeptá se na popisek svazku (Volume Label).

- 11. Stisknutím klávesy **ENTER** nezadáte žádný popisek. Pokud popisek požadujete, zadejte jej.
- 12. Zkopírujte všechny soubory, které jste uložili v kroku 9, zpět na zařízení USB.
- 13. Vyjměte disketu a restartujte počítač. Počítač zavede systém ze zařízení USB jako z jednotky C.

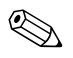

✎ Výchozí pořadí spouštění se liší v každém počítači a lze je změnit v nástroji Computer Setup (F10).

Pokud jste použili systém DOS v systému Windows 9x, může se nakrátko zobrazit logo Windows. Jestliže tuto obrazovku nechcete zobrazovat, přidejte do kořenového adresáře zařízení USB typu flash soubor LOGO.SYS s nulovou délkou.

#### <span id="page-17-0"></span>**Nepodporované zaízení USB typu flash**

**UPOZORNĚNÍ:** Ne všechny počítače lze spouštět z média USB typu flash. Pokud je ve výchozím pořadí spouštění v nástroji Computer Setup (F10) uvedeno zařízení USB před pevným diskem, je možné počítač spouštět z média USB typu flash. Jinak je nutné použít spouštěcí disketu.

K vytvoření spouštěcího média USB typu flash potřebujete:

■ počítač HP Business Desktop dx5150 Series v provedení Microtower, Small Form Factor nebo Slim Tower.

V závislosti na jednotlivých systémech BIOS mohou také budoucí systémy podporovat spouštění ze zařízení USB pro média typu flash.

- Spouštěcí disketu pro systém DOS s programy FDISK a SYS. Pokud program SYS není k dispozici, lze použít program FORMAT, ale všechny existující soubory v zařízení USB pro média typu flash budou ztraceny.
	- 1. Pokud se v systému nacházejí karty PCI s připojenými jednotkami SCSI, ATA RAID nebo SATA, vypněte počítač a odpojte napájecí kabel.

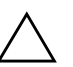

Ä **UPOZORNNÍ:** Napájecí kabel je NUTNÉ odpojit.

- 2. Otevřete počítač a vyjměte karty PCI.
- 3. Vložte zařízení USB typu flash do jednoho z portů USB na počítači a odeberte všechna ostatní zařízení USB pro ukládání dat kromě disketových jednotek USB. Zavřete kryt počítače.
- 4. Připojte k počítači napájecí kabel a zapněte počítač.
- 5. Jakmile se počítač zapne, stiskněte a držte klávesu **F10**, dokud se nespustí nástroj Computer Setup. V případě potřeby můžete stisknutím klávesy **ENTER** přeskočit úvodní obrazovku.

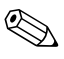

✎ Klávesu **F10** je třeba stisknout ve správné době, jinak bude možné získat k nástroji přístup až po restartování počítače.

Jestliže používáte klávesnici PS/2, může se zobrazit chyba klávesnice. Nevěnujte jí pozornost.

- 6. Chcete-li vypnout řadič PATA, přejděte na možnost **Integrated Peripherals** (Integrovaná periferní zařízení) > **South OnChip IDE Device** (Zařízení IDE South OnChip). Chcete-li vypnout řadič SATA, přejděte na možnost **Integrated Peripherals** (Integrovaná periferní zařízení) > **South OnChip PCI Device** (Zařízení PCI South OnChip). Ukončete nástroj s potvrzením změn.
- 7. Vložte spouštěcí disketu DOS s programy FDISK.COM a SYS.COM nebo FORMAT.COM do disketové jednotky a zapněte počítač, aby zavedl systém z této diskety.
- 8. Spusťte program FDISK a odstraňte existující oddíly v zařízení USB typu flash. Vytvořte nový oddíl a označte jej jako aktivní. Stisknutím klávesy **ESC** program ukončete.
- 9. Pokud se systém po ukončení programu FDISK automaticky nerestartuje, stiskněte klávesy **CTRL+ALT+DEL** a restartujte systém z diskety DOS.
- 10. Na příkazovém řádku A:\ zadejte příkaz **FORMAT C: /S** stiskněte klávesu **ENTER**. Program FORMAT zformátuje zařízení USB typu flash, přidá systémové soubory a zeptá se na popisek svazku (Volume Label).
- 11. Stisknutím klávesy **ENTER** nezadáte žádný popisek. Pokud popisek požadujete, zadejte jej.
- 12. Vypněte počítač a odpojte napájecí kabel. Otevřete počítač a nainstalujte znovu odebrané karty PCI. Zavřete kryt počítače.
- 13. Připojte k počítači napájecí kabel, vyjměte disketu a zapněte počítač.
- 14. Jakmile se počítač zapne, stiskněte a držte klávesu **F10**, dokud se nespustí nástroj Computer Setup. V případě potřeby můžete stisknutím klávesy **ENTER** přeskočit úvodní obrazovku.
- 15. Přejděte na možnost **Integrated Peripherals (Integrovaná periferní zařízení) > South OnChip IDE Device** (Zařízení IDE South OnChip) a **Integrated Peripherals (Integrovaná periferní zařízení) > South OnChip PCI Device** (Zařízení PCI South OnChip) a znovu povolte řadiče PATA a SATA, které jste zakázali v kroku 6.
- <span id="page-18-0"></span>16. Uložte změny a ukončete program. Počítač zavede systém ze zařízení USB typu flash jako z jednotky C.

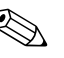

✎ Výchozí pořadí spouštění se liší v každém počítači a lze je změnit v nástroji Computer Setup (F10). Pokyny naleznete v *Příručce k nástroji Computer Setup* na *disku CD-ROM s dokumentací*.

<span id="page-19-1"></span>Pokud jste použili systém DOS v systému Windows 9x, může se nakrátko zobrazit logo Windows. Jestliže tuto obrazovku nechcete zobrazit, přidejte do kořenového adresáře zařízení USB typu flash soubor LOGO.SYS s nulovou délkou.

# <span id="page-19-0"></span>**Tlačítko režim napájení**

Pokud je povoleno rozhraní ACPI (Advanced Configuration and Power Interface), může vypínač napájení počítač zapnout, vypnout nebo převést do pohotovostního režimu. V úsporném režimu není počítač zcela vypnut, ale je převeden do režimu nízké spotřeby energie. Tento postup umožňuje rychlé vypnutí počítače bez nutnosti zavřít aplikace a také rychlý návrat ke stejnému provoznímu stavu bez ztráty dat.

<span id="page-19-3"></span>Chcete-li změnit konfiguraci vypínače napájení, proveďte následující kroky:

- <span id="page-19-2"></span>1. Klepněte na tlačítko **Start** a poté na příkaz **Ovládací panely > Možnosti napájení**.
- 2. V okně **Možnosti napájení vlastnosti** klepněte na kartu **Upřesnit**.
- 3. Ve skupinovém rámečku **Tlačítka napájení** vyberte položku **Přepnout do úsporného režimu**.

Po konfiguraci vypínače napájení na funkci úsporného režimu převedete systém stisknutím vypínače do režimu nízké spotřeby energie (úsporného režimu). Dalším rychlým stisknutím vypínače uvedete systém do plného provozního stavu. Chcete-li systém zcela vypnout, stiskněte vypínač a podržte jej po dobu čtyř sekund.

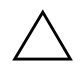

UPOZORNĚNÍ: Nepoužívejte vypínač k vypnutí počítače s výjimkou případu, že systém nereaguje. Vypnutí počítače bez interakce s operačním systémem může způsobit poškození nebo ztrátu dat na pevném disku.

### <span id="page-20-0"></span>**Webový server**

Technici společnosti HP pečlivě testují a ladí software společnosti HP i software jiných výrobců a vyvíjejí podpůrný software pro konkrétní operační systémy, aby zajistili nejvyšší úroveň výkonu, kompatibility a spolehlivosti počítačů HP.

<span id="page-20-2"></span>Při přechodu na nový nebo vylepšený operační systém je velmi důležité nasazení podpůrného softwaru určeného pro příslušný operační systém. Jestliže plánujete použití verze systému Microsoft Windows, která se liší od verze dodávané s počítačem, je nutné nainstalovat odpovídající nástroje a ovladače zařízení, aby byla zajištěna podpora a správné fungování všech funkcí.

<span id="page-20-4"></span><span id="page-20-3"></span>Společnost HP zjednodušila umísťování, přístup, hodnocení a instalaci nejnovějších verzí podpůrného softwaru. Software lze stáhnout z webu <http://www.hp.com/support>.

Na tomto webu jsou k dispozici nejnovější ovladače zařízení, nástroje a bitové kopie paměti ROM typu flash potřebné ke spuštění nejnovějšího operačního systému Microsoft Windows v počítači HP.

# <span id="page-20-1"></span>**Stavební prvky a partnei**

Produkty pro správu společnosti HP lze integrovat s dalšími aplikacemi pro správu systému a jsou založeny na následujících standardech:

- WBEM (Web-Based Enterprise Management),
- rozhraní WMI (Windows Management Interface),
- technologie Wake on LAN,
- rozhraní ACPI.
- systém SM BIOS (System Management BIOS),
- podpora prostředí PXE (Pre-boot Execution).

# <span id="page-21-0"></span>**Evidence inventárních čísel a zabezpečení**

Funkce evidence inventárních čísel (sledování majetku) obsažené v počítači poskytují důležité údaje evidence inventárních čísel, které lze spravovat pomocí produktů HP Systems Insight Manager, HP Client Manager Software a dalších aplikací pro správu systému. Bezproblémová automatická integrace mezi funkcemi evidence inventárních čísel a těmito produkty umožňuje zvolit nástroj pro správu, který nejlépe odpovídá vašemu prostředí, a maximálně zhodnotit investice do stávajících nástrojů.

<span id="page-21-1"></span>Společnost HP také nabízí několik produktů pro řízení přístupu k cenným součástem a informacím. Nástroj ProtectTools Embedded Security, je-li nainstalovaný, zabraňuje neoprávněnému přístupu k datům, kontroluje integritu systému a ověřuje jiné uživatele, kteří chtějí vstoupit do systému. (Další informace naleznete v příručce *Příručka k nástroji HP ProtectTools Embedded Security* na *disku CD-ROM s dokumentací*.) Funkce zabezpečení, například ProtectTools, pomáhají zabránit neoprávněnému přístupu k vnitřním součástem počítače. Zákazem paralelních nebo sériových portů či portů USB nebo zákazem možnosti spuštění z vyměnitelných médií můžete chránit cenná data. Upozornění na změnu paměti (Memory Change) mohou být automaticky směrována aplikacím pro správu systému, což zajistí aktivní upozornění na manipulaci s vnitřními součástmi počítače.

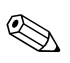

<span id="page-21-2"></span>✎ U některých systémů je k dispozici software ProtectTools.

Nastavení zabezpečení v počítačích HP provádějte místně pomocí nástrojů Computer Setup. Další informace a pokyny týkající se použití nástroje Computer Setup naleznete v *Příručce k nástroji Computer Setup (F10)* na *disku CD-ROM s dokumentací* dodaném s počítačem.

<span id="page-22-0"></span>Následující tabulka a části obsahují informace týkající se místní správy funkcí zabezpečení počítače pomocí nástroje Computer Setup (F10).

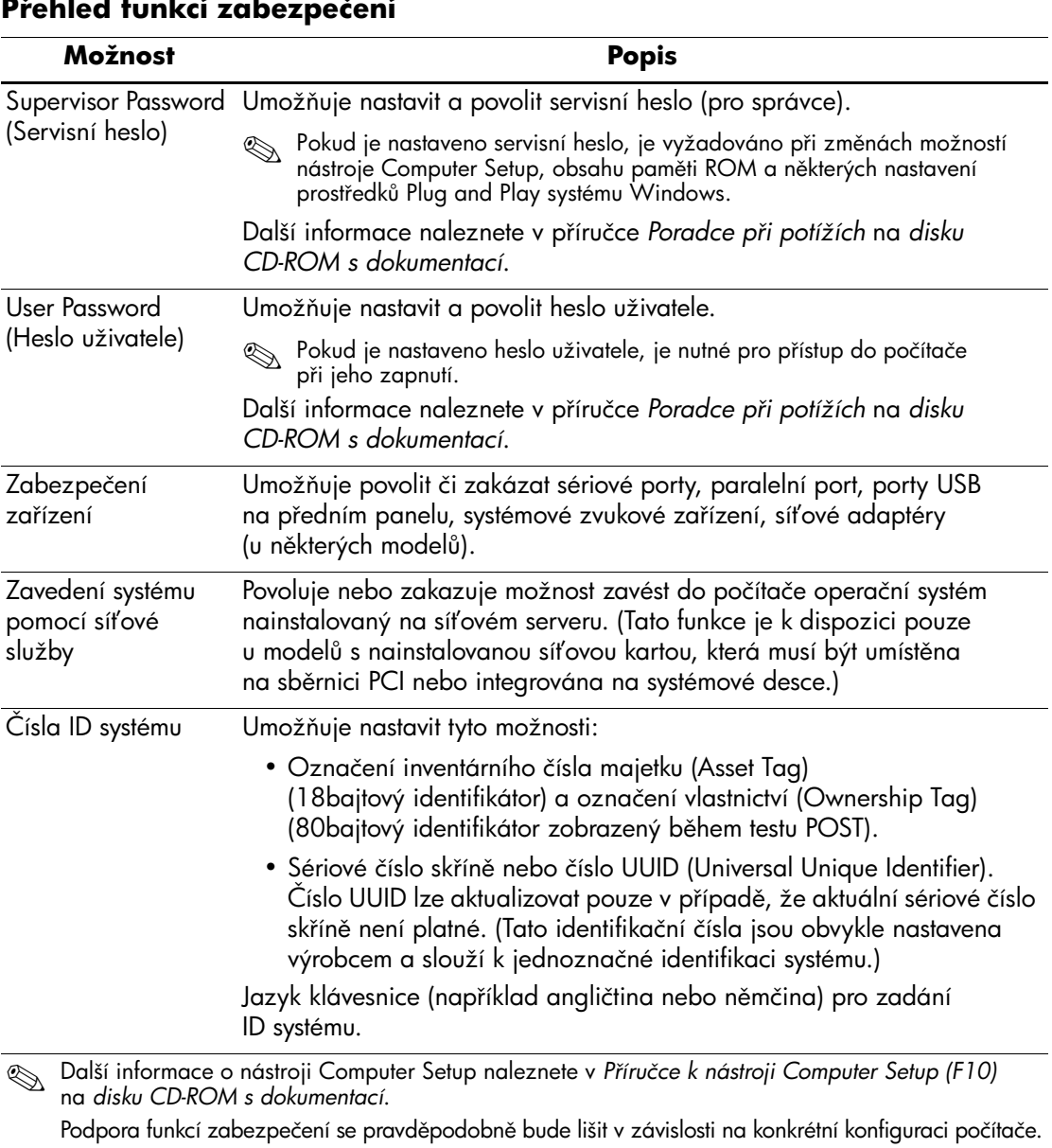

# <span id="page-23-0"></span>**Zabezpečení pomocí hesla**

Heslo uživatele zabraňuje neoprávněnému použití počítače tím, že při každém spuštění nebo restartování počítače vyžaduje zadání hesla pro přístup k aplikacím či datům. Servisní heslo zabraňuje neoprávněnému přístupu k nástroji Computer Setup. Lze jej také použít jako nadřazené heslo namísto hesla uživatele. To znamená, že pokud po výzvě k zadání hesla uživatele zadáte servisní heslo, budete moci počítač používat.

<span id="page-23-3"></span>Je možné vytvořit heslo pro nastavení platné pro celou síť, které správci systému umožní přihlášení ke všem počítačům v síti a jejich správu bez toho, aby znal heslo uživatele.

### <span id="page-23-1"></span>Vytvoření servisního hesla pomocí nástroje **Computer Setup**

Pokud je systém vybaven zařízením integrovaného zabezpečení (Embedded Security), naleznete další informace v *Příručce k nástroji HP ProtectTools Embedded Security* na *disku CD-ROM s dokumentací*. Vytvoření servisního hesla pomocí nástroje Computer Setup zabrání nové konfiguraci počítače (použití nástroje Computer Setup (F10), pokud není zadáno heslo.

- <span id="page-23-2"></span>1. Zapněte nebo restartujte počítač. Pokud pracujete v systému Windows, zvolte možnosti **Start > Vypnout > Restartovat**.
- 2. Jakmile se počítač zapne, stiskněte a držte klávesu **F10**, dokud se nespustí nástroj Computer Setup. V případě potřeby můžete stisknutím klávesy **ENTER** přeskočit úvodní obrazovku.

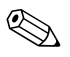

✎ Klávesu **F10** je třeba stisknout ve správné době, jinak bude možné získat k nástroji přístup až po restartování počítače.

Jestliže používáte klávesnici PS/2, může se zobrazit chyba klávesnice. Nevěnujte jí pozornost.

- 3. Vyberte možnost **Set Supervisor Password** (Nastavit servisní heslo) a zadejte heslo.
- 4. Před ukončením práce zvolte možnosti **File (Soubor) > Save Changes and Exit (Uložit změny a ukončit program)**.

# <span id="page-24-0"></span>Vytvoření hesla uživatele pomocí nástroje **Computer Setup**

<span id="page-24-4"></span><span id="page-24-2"></span>Vytvoření uživatelského hesla pomocí nástroje Computer Setup zabraňuje použití počítače po jeho spuštění, pokud není zadáno heslo. Pokud je nastaveno heslo uživatele, zobrazí nástroj Computer Setup v nabídce Security (Zabezpečení) možnosti Password Options (Možnosti nastavení hesla). Jednou z těchto možností je Password Prompt on Warm Boot (Požadovat heslo při restartování). Jestliže je možnost Password Prompt on Warm Boot povolena, musí být heslo zadáno také při každém restartování počítače.

- 1. Zapněte nebo restartujte počítač. Pokud pracujete v systému Windows, zvolte možnosti **Start > Vypnout > Restartovat**.
- 2. Jakmile se počítač zapne, stiskněte a držte klávesu **F10**, dokud se nespustí nástroj Computer Setup. V případě potřeby můžete stisknutím klávesy **ENTER** přeskočit úvodní obrazovku.

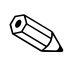

✎ Klávesu **F10** je třeba stisknout ve správné době, jinak bude možné získat k nástroji přístup až po restartování počítače.

Jestliže používáte klávesnici PS/2, může se zobrazit chyba klávesnice. Nevěnujte jí pozornost.

- 3. Vyberte možnost **Set User Password** (Nastavit heslo uživatele) a zadejte heslo.
- 4. Před ukončením práce zvolte možnosti **File (Soubor) > Save Changes and Exit (Uložit změny a ukončit program)**.

#### <span id="page-24-3"></span><span id="page-24-1"></span>**Zadání hesla uživatele**

Při zadání hesla pro spuštění proveďte následující kroky:

- <span id="page-24-5"></span>1. Zapněte nebo restartujte počítač. Pokud pracujete v systému Windows, zvolte možnosti **Start > Vypnout > Restartovat počítač**.
- 2. Jakmile se na obrazovce zobrazí okno **Enter Password** (Zadat heslo), zadejte aktuální heslo a stiskněte klávesu **ENTER**.

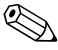

✎ Pište pečlivě. Z bezpečnostních důvodů se napsaná písmena nezobrazují na obrazovce.

Pokud zadáte nesprávné heslo, zobrazí se zpráva Invalid Password, Press any key to continue! (Neplatné heslo, pokračujte stisknutím libovolné klávesy.). Zadejte heslo znovu. Po třech neúspěšných pokusech musíte počítač vypnout, znovu ho zapnout a teprve potom můžete pokračovat.

#### <span id="page-25-2"></span><span id="page-25-0"></span>**Zadání servisního hesla**

Pokud je systém vybaven zařízením integrovaného zabezpečení (Embedded Security), naleznete další informace v *Příručce k nástroji HP ProtectTools Embedded Security* na *disku CD-ROM s dokumentací*.

Pokud bylo v počítači nastaveno servisní heslo, budete vyzváni k jeho zadání při každém spuštění nástroje Computer Setup.

- <span id="page-25-1"></span>1. Zapněte nebo restartujte počítač. Pokud pracujete v systému Windows, zvolte možnosti **Start > Vypnout > Restartovat**.
- 2. Jakmile se počítač zapne, stiskněte a držte klávesu **F10**, dokud se nespustí nástroj Computer Setup. V případě potřeby můžete stisknutím klávesy **ENTER** přeskočit úvodní obrazovku.

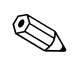

✎ Klávesu **F10** je třeba stisknout ve správné době, jinak bude možné získat k nástroji přístup až po restartování počítače.

Jestliže používáte klávesnici PS/2, může se zobrazit chyba klávesnice. Nevěnujte jí pozornost.

3. Jakmile se na obrazovce zobrazí okno **Enter Password** (Zadat heslo), zadejte servisní heslo a stiskněte klávesu **ENTER**.

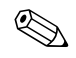

✎ Pište pečlivě. Z bezpečnostních důvodů se napsaná písmena nezobrazují na obrazovce.

Pokud zadáte nesprávné heslo, zobrazí se zpráva Invalid Password, Press any key to continue! (Neplatné heslo, pokračujte stisknutím libovolné klávesy.). Zadejte heslo znovu. Po třech neúspěšných pokusech musíte počítač vypnout, znovu ho zapnout a teprve potom můžete pokračovat.

#### <span id="page-26-2"></span><span id="page-26-0"></span>**Změna uživatelského nebo servisního hesla**

Pokud je systém vybaven zařízením integrovaného zabezpečení (Embedded Security), naleznete další informace v *Příručce k nástroji HP ProtectTools Embedded Security* na *disku CD-ROM s dokumentací*.

- 1. Zapněte nebo restartujte počítač. Pokud pracujete v systému Windows, zvolte možnosti **Start** > **Vypnout** > **Restartovat počítač**.
- 2. Když se zobrazí okno **Enter Password** (Zadat heslo), zadejte aktuální heslo uživatele (pokud je vyžadováno).
- 3. Stiskněte klávesu **ENTER**.
- 4. Stiskněte a podržte stisknutou klávesu **F10**, dokud se nespustí nástroj Computer Setup. V případě potřeby můžete stisknutím klávesy **ENTER** přeskočit úvodní obrazovku.

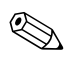

✎ Klávesu **F10** je třeba stisknout ve správné době, jinak bude možné získat k nástroji přístup až po restartování počítače.

Jestliže používáte klávesnici PS/2, může se zobrazit chyba klávesnice. Nevěnujte jí pozornost.

- 5. Když se zobrazí okno **Enter Password** (Zadat heslo) pro přístup k nástroji Computer Setup, zadejte aktuální servisní heslo (pokud je vyžadováno).
- 6. Stiskněte klávesu *ENTER*.
- 7. Vyberte možnost **Set Supervisor Password** (Nastavit servisní heslo) nebo **Set User Password** (Nastavit heslo uživatele).
- 8. Jakmile se na obrazovce zobrazí okno **Enter Password** (Zadat heslo), zadejte nové heslo a stiskněte klávesu **ENTER**.
- 9. Před ukončením práce zvolte možnosti **File (Soubor)** > **Save Changes and Exit (Uložit změny a ukončit program)**.

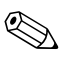

<span id="page-26-1"></span>✎ Chcete-li heslo odstranit a ne změnit, namísto zadání nového hesla stiskněte po zobrazení okna **Enter Password** (Zadat heslo) klávesu **ENTER**. Odstraníte tak aktuální heslo.

#### <span id="page-27-0"></span>**Vymazání hesel**

<span id="page-27-5"></span>Pokud zapomenete heslo, nebudete mít přístup k počítači. Pokyny k vymazání hesel získáte v příručce *Poradce při potížích* na *disku CD-ROM s dokumentací*.

Pokud je systém vybaven zařízením integrovaného zabezpečení (Embedded Security), naleznete další informace v *Příručce k nástroji HP ProtectTools Embedded Security* na *disku CD-ROM s dokumentací*.

# <span id="page-27-1"></span>**Úprava pro lankový zámek**

<span id="page-27-9"></span>Zadní panel počítače je přizpůsoben pro použití lankového zámku, který umožňuje počítač fyzicky zajistit na pracovním místě.

Obrázky s pokyny naleznete v *Referenční příručce k hardwaru* na *disku CD-ROM s dokumentací*.

# <span id="page-27-2"></span>**Zobrazení informací o selhání systému a jeho obnovení**

<span id="page-27-7"></span>Funkce zobrazení informací o selhání systému a jeho obnovení spojuje novátorské technologie hardwaru a softwaru s cílem zabránit ztrátě důležitých dat a minimalizovat neplánované prostoje.

Jestliže je počítač připojen k síti spravované pomocí nástroje HP Client Manager Software, odešle počítač informace o chybě do aplikace pro správu sítě. Pomocí softwaru HP Client Manager lze vzdáleně naplánovat automatické spuštění diagnostických činností ve všech spravovaných počítačích a vytvořit souhrnnou zprávu o chybových testech.

# <span id="page-27-3"></span>Napájecí zdroj s ochranou proti přepětí

<span id="page-27-6"></span>Integrovaný napájecí zdroj s ochranou proti přepětí poskytuje vyšší spolehlivost při zasažení počítače nepředvídatelným přepětím v napájecí síti. Tento napájecí zdroj vydrží přepětí až 2 000 V, aniž by došlo k prostojům či ztrátě dat.

# <span id="page-27-4"></span>**Tepelné čidlo**

<span id="page-27-8"></span>Tepelné čidlo je funkcí hardwaru a softwaru, která sleduje vnitřní teplotu počítače. V případě překročení normálního rozsahu zobrazí tato funkce varovné hlášení, které uživateli poskytne čas k přijetí opatření, než dojde k poškození vnitřních součástí nebo ztrátě dat.

# **Rejstík**

# **A**

[adresy URL \(weby\) v](#page-4-0)iz weby Altiris AClient [1–2](#page-5-2) Deployment Solution Agent [1–2](#page-5-2)

### **D**

Dantz Retrospect Express [1–6](#page-9-1) disk, klonování [2](#page-5-3)

#### **E**

evidence inventárních čísel [18](#page-21-1)

#### **H**

heslo odstranění [23](#page-26-1) servisní [20](#page-23-2), [22](#page-25-1) uživatel [21](#page-24-2) vymazání [24](#page-27-5) zabezpečení [20](#page-23-3) zadání [21](#page-24-3), [22](#page-25-2) změna [23](#page-26-2) heslo uživatele nastavení [21](#page-24-4) odstranění [23](#page-26-1) zadání [21](#page-24-5) změna [23](#page-26-2) HP Drive Key spouštěcí  $11-16$  $11-16$  $11-16$ HP Intelligent Manageability [1](#page-4-1) HP System Software Manager [1–5](#page-8-3)

# **I**

instalace počáteční [2](#page-5-4) [internetové adresy v](#page-20-2)iz webové servery

#### **K**

konfigurace vypínače napájení [16](#page-19-2)

#### **N**

napájecí zdroj s ochranou proti přepětí [24](#page-27-6) napájecí zdroj, ochrana proti přepětí [24](#page-27-6) nástroje ke klonování, software [2](#page-5-3) nástroje pro nasazení, software [2](#page-5-3) neplatná systémová paměť ROM [10](#page-13-1) nepoužívaná řešení [1–8](#page-11-2)

#### **O**

obnovení systému [10](#page-13-2) obnovení, software [2](#page-5-5) ochrana paměti ROM, upozornění [9](#page-12-2) odstranění hesla [23](#page-26-1) operační systémy, důležité informace [17](#page-20-3)

#### **P**

paměť ROM neplatná [10](#page-13-1) paměť ROM s blokem pro bezpečné zavedení [10](#page-13-3) PCN (Proactive Change Notification) [7](#page-10-1) počáteční konfigurace [2](#page-5-4) Preboot Execution Environment (PXE), prostředí [3](#page-6-2) Proactive Change Notification (PCN) [7](#page-10-1)

proces obnovení systému [10](#page-13-2) předinstalovaná bitová kopie softwaru [2](#page-5-3) přepínač režimů napájení [16](#page-19-3) přístup k počítači, řízení [18](#page-21-2) PXE (Preboot Execution Environment) [3](#page-6-2)

# **R**

ROM upgrade [9](#page-12-3) vzdálená aktualizace [9](#page-12-4)

# Ř

řízení přístupu k počítači [18](#page-21-2)

#### **S**

servisní heslo nastavení [20](#page-23-2) odstranění [23](#page-26-1) zadání [22](#page-25-1) změna [23](#page-26-2) software Altiris AClient [1–2](#page-5-2) Altiris Deployment Solution Agent [1–2](#page-5-2) evidence inventárních čísel [18](#page-21-1) integrace [2](#page-5-3) obnovení [2](#page-5-5) paměť ROM s blokem pro bezpečné zavedení [10](#page-13-3) vzdálená aktualizace paměti ROM typu flash [9](#page-12-4) vzdálená instalace systému [3](#page-6-3) zobrazení informací o selhání systému a jeho obnovení [24](#page-27-7) spouštěcí zařízení HP Drive Key  $11-16$  $11-16$  $11-16$ vytvoření  $11-15$  $11-15$  $11-15$ zařízení USB typu flash [11](#page-14-2)-[16](#page-19-1) zařízení USB typu flash, spouštěcí  $11–16$  $11–16$  $11–16$ 

# **T**

tepelné čidlo [25](#page-27-8) teplota, vnitřek počítače [25](#page-27-8)

#### **U**

upgrade paměti ROM [9](#page-12-3) upozornění ochrana paměti ROM [9](#page-12-2) upozornění na změnu [7](#page-10-1) upozornění na změny [7](#page-10-1)

#### **Ú**

úprava pro lankový zámek [24](#page-27-9) úprava softwaru [2](#page-5-3)

#### **V**

vnitřní teplota počítače [25](#page-27-8) vymazání hesel [24](#page-27-5) vypínač napájení dva stavy [16](#page-19-3) konfigurace [16](#page-19-2) vzdálená aktualizace paměti ROM typu flash [9](#page-12-4) vzdálená instalace [3](#page-6-3) vzdálená instalace systému, přístup [3](#page-6-4)

#### **W**

weby bitové kopie upgradu ROMPaq [9](#page-12-5) Dantz Retrospect Express [7](#page-10-2) nasazení počítače [2](#page-5-3) paměť ROM typu flash [9](#page-12-2) podpora softwaru [17](#page-20-4) Proactive Change Notification [7](#page-10-3) replikace nastavení [11](#page-14-4) Subscriber's Choice [8](#page-11-3) vzdálená aktualizace paměti ROM typu flash [9](#page-12-6)

## **Z**

zabezpečení funkce, tabulka [19](#page-22-0) heslo [20](#page-23-3) nastavení, instalace [18](#page-21-2) zadání heslo uživatele [21](#page-24-5) servisní heslo [22](#page-25-1) změna hesla [23](#page-26-2) změna operačního systému, důležité informace [17](#page-20-3) zobrazení informací o selhání [24](#page-27-7)